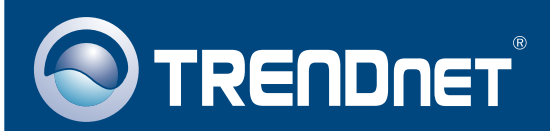

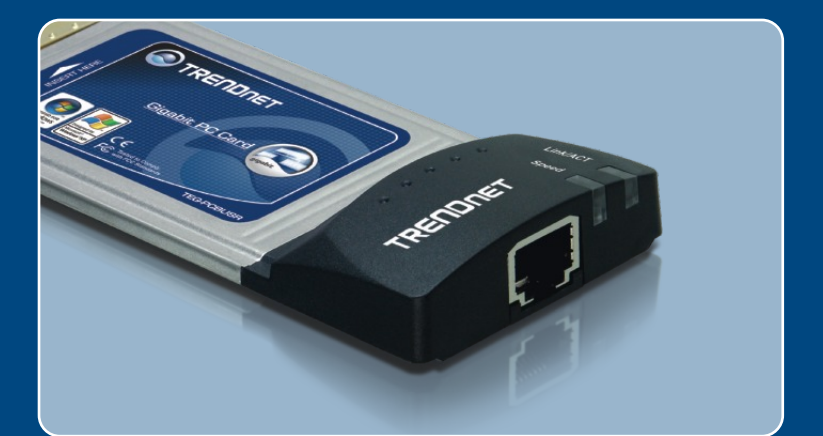

# **Quick Installation Guide**<br>**DE DISCO** DE DISCO DE DISCO DE DISCO DE DISCO DE DISCO DE DISCO DE DISCO DE DISCO DE DISCO DE DISCO DE DISCO D

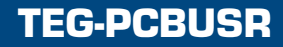

# **Table of Contents**

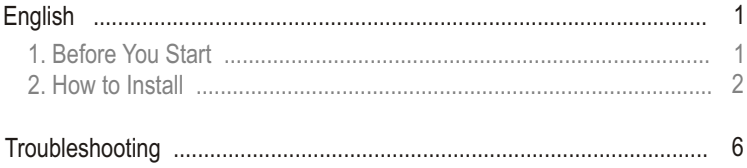

# **1. Before You Start**

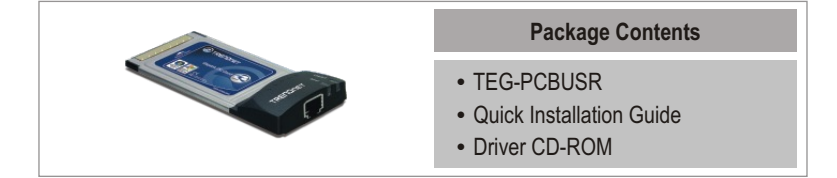

## **System Requirements**

- PC CardBus Type II Slot
- 
- PC CardBus Type II Slot<br>• CD-ROM Drive<br>• CPU: 300MHz or Above/ 800MHz or Above (Windows Vista)
- CPU: 300MHz or Above/ 800MHz or Above (Windows Vista)<br>• Memory: 256MB RAM or above/ 512MB RAM or above (Windows Vista)
- Windows Vista/XP/2000/ME/98SE

## **Application**

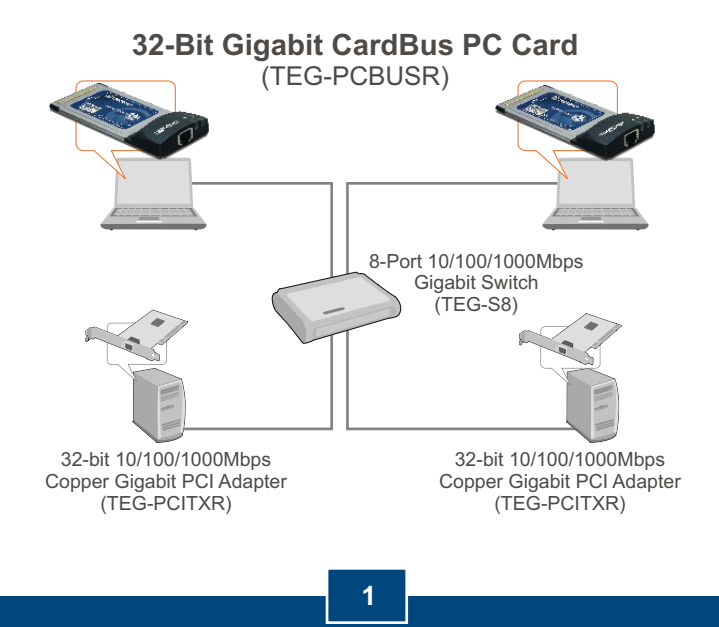

**English**

# **2. How to Install**

- Note:<br>• The TEG-PCBUSR is hot-pluggable, you can connect or disconnect the TEG-PCBUSR while the computer is on.
- For Windows Vista, drivers will install automatically.
- For Windows Vista, drivers will install automatically.<br>● For Windows ME and 98SE instructions, please refer to the User's Guide.

## **Windows XP**

- **1.** The **Found New Hardware Wizard** appears, select **No not this time** , and then click **Next**.
- Welcome to the Found New S **Hardware Wizard** Vindows will search for current and updated softw<br>bolking on your computer, on the hardware installat<br>he Windows Update Web site (with your permission<br>lead our privace police .<br>Can Windows connect to Windows Update to a O'Yes, this time only Yes, now and greey time I con No, not this time **Click Next to continue** Next > Cancel
- **2.** Insert the **Driver CD-ROM** into your computer's CD-ROM Drive.
- **3.** Select **Install the software automatically (Recommended)** and then click **Next**.
- **4.** Select the proper driver and then click **Next**. If you are using Windows XP 64-bit, choose the driver located in d:\winxp64. If you are using Windows XP 32-bit, choose the driver located in d:\winxp.

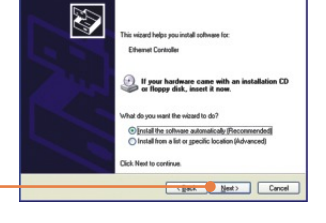

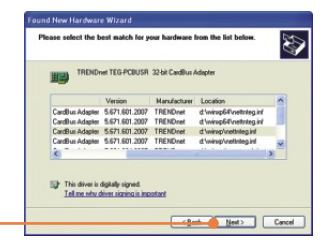

Note: D:\ represents the drive letter that is assigned to your CD-ROM drive.

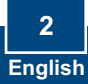

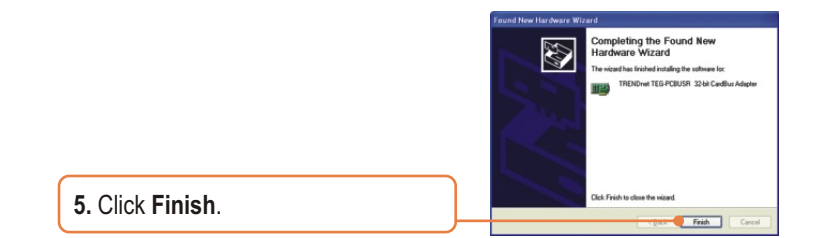

## **Windows 2000**

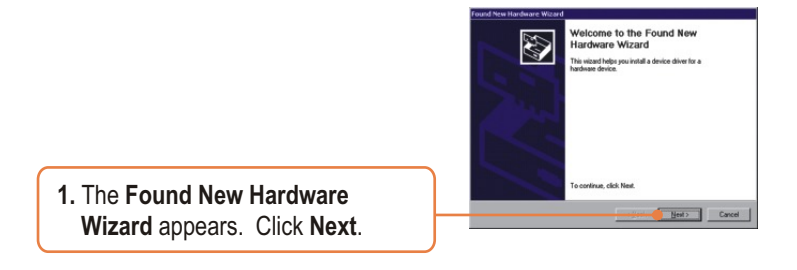

**2.** Select **Search for a suitable driver for my device (recommended)** and then click **Next**.

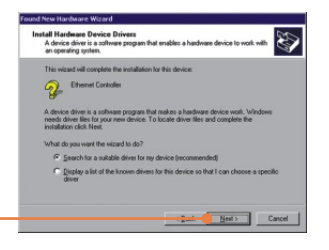

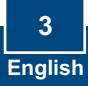

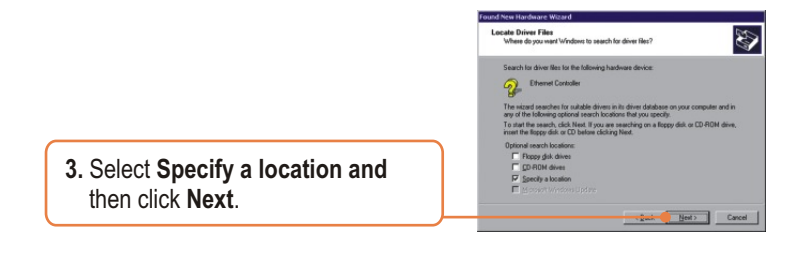

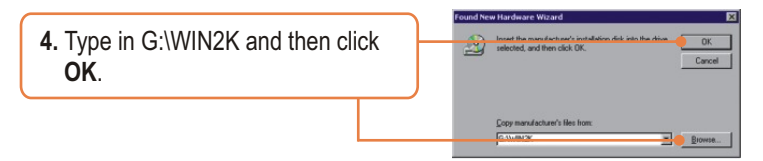

Note: G:\represents the drive letter that is assigned to your CD-ROM drive.

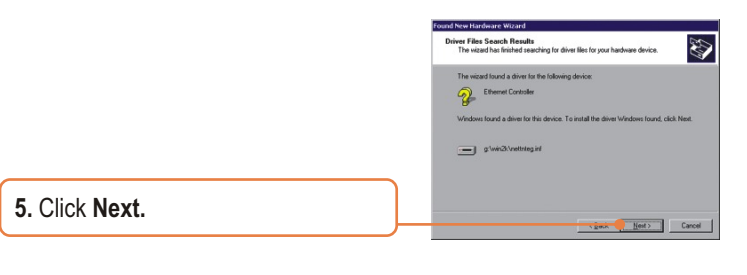

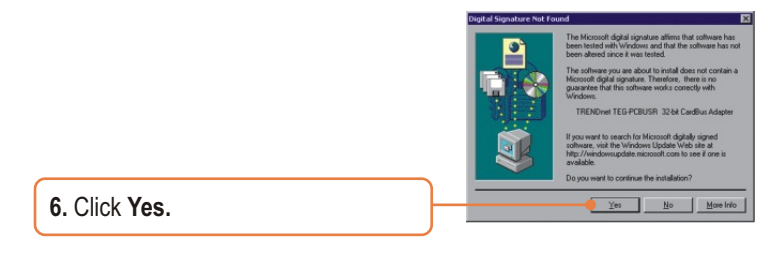

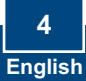

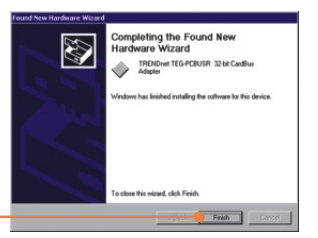

**7.** Click **Finish.**

## **Your installation is now complete.**

For detailed information regarding the TEG-PCBUSR configuration and advanced settings, please refer to the TRENDnet's website at www.trendnet.com

**Register Your Product**

To ensure the highest level of customer service and support, please take a moment to register your product Online at: **www.trendnet.com/registe**r Thank you for choosing TRENDnet

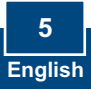

# **Troubleshooting**

#### **Q1: Windows is unable to recognize my hardware. What should I do?**

**A1:**  First, verify that your computer meets the system requirements as specified in **Section 1**. Second, go to **Start > Control Panel > Hardware > Device Manager**. In the list of device types, double-click on **Network Adapters**. If you see the device with a yellow question mark or exclamation point next to it, doubleclick on it, click on **Drivers** and click **Update Drivers**. Follow the Hardware Update Wizard instructions as illustrated in **Section 2.** Third, if the device manager fails to recognize the presence of a new networking adapter, verify that the network adapter is firmly seated in the PC CardBus slot. Fourth, install the adapter into another available PC CardBus slot

#### **Q2: Windows recognizes my new hardware, but I'm unable to connect to my network. What should I do?**

**A2:** First, verify that the RJ-45 Ethernet Cable is securely connected from your switch or router to your network adapter. Second, verify that the LEDs on your network card are lit. Third, verify that the TCP/IP settings are set to **Obtain an IP address automatically**.

#### **Q3: When I connect the adapter to a gigabit switch, I am not getting gigabit speeds. What should I do?**

**A3:** Make sure you are using CAT-5e or CAT-6 Ethernet Cables. Some CAT-5 cables are not rated to run in Gigabit.

If you still encounter problems or have any questions regarding the TEG-PCBUSR, please refer to the User's Guide included on the Driver CD-ROM or contact TRENDnet's Technical Support Department.

#### **Certifications**

This equipment has been tested and found to comply with FCC and CE Rules. Operation is subject to the following two conditions:

(1) This device may not cause harmful interference.

(2) This device must accept any interference received. Including interference that may cause undesired operation.

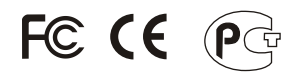

Waste electrical and electronic products must not be disposed of with household waste. Please recycle where facilities exist. Check with you Local Authority or Retailer for recycling advice.

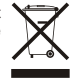

**NOTE:** THE MANUFACTURER IS NOT RESPONSIBLE FOR ANY RADIO OR TV INTERFERENCE CAUSED BY UNAUTHORIZED MODIFICATIONS TO THIS EQUIPMENT. SUCH MODIFICATIONS COULD VOID THE USER'S AUTHORITY TO OPERATE THE EQUIPMENT.

#### ADVERTENCIA

En todos nuestros equipos se mencionan claramente las caracteristicas del adaptador de alimentacón necesario para su funcionamiento. El uso de un adaptador distinto al mencionado puede producir daños fisicos y/o daños al equipo conectado. El adaptador de alimentación debe operar con voltaje y frecuencia de la energia electrica domiciliaria existente en el pais o zona de instalación.

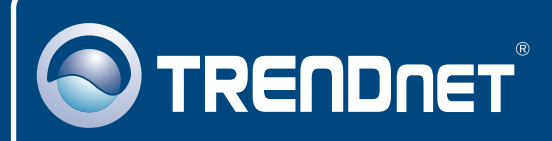

# TRENDnet Technical Support

## US · Canada

24/7 Tech Support **Toll Free Telephone:** 1(866) 845-3673

 $\overline{\text{Europe}}$  (Germany • France • Italy • Spain • Switzerland • UK)

**Toll Free Telephone:** +00800 60 76 76 67

English/Espanol - 24/7 Francais/Deutsch - 11am-8pm, Monday - Friday MET

#### **Worldwide**

**Telephone:** +(31) (0) 20 504 05 35

English/Espanol - 24/7 Francais/Deutsch - 11am-8pm, Monday - Friday MET

## Product Warranty Registration

**Please take a moment to register your product online. Go to TRENDnet's website at http://www.trendnet.com/register**

# **TRENDNET**

**20675 Manhattan Place Torrance, CA 90501 USA**

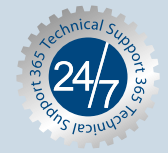